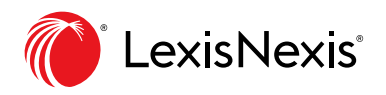

## Lexis® Search Box

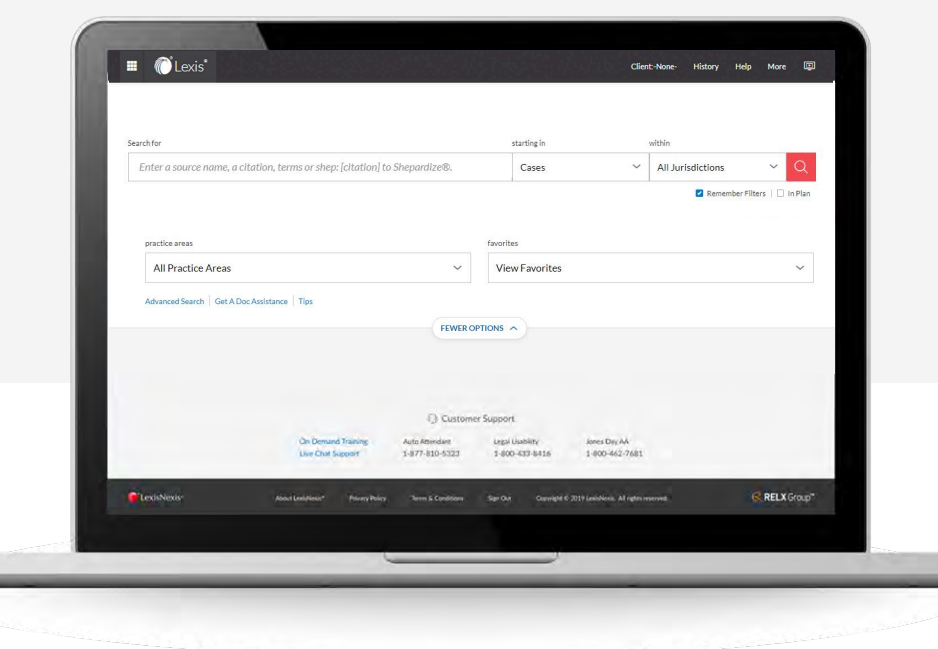

You can make your search filter selections—and get to your search results—more quickly! **You have the same options as before, but you can view them more easily.** Enter your search in **Search for**. The other boxes are pull-down menus with your search filters and are optional. Here's more detail on your options:

**Search for:** Begin typing. You can enter a natural language search, or enter words and search commands. Enter a citation to find a full-text document. Enter *shep*: and a citation to *Shepardize*®.

As you begin to enter, the search box will display your most **recent five searches**.

The search box will also suggest:

- Sources
- Documents such as cases by party names
- Legal phrases
- Questions for Lexis Answers™

**Starting In:** Select this pull-down menu and choose a content type to display first on your results screen. (Your search will run in all available content categories, and you can display results in additional categories if you choose.)

**All Jurisdictions/Courts:** Narrow your search to specific courts and jurisdictions. Click and select. Choose a content type where you can filter by state or court region, .e.g., News, you can use this filter as well.

**All Practice Areas:** Click this pull-down menu to select from 40+ practice areas to focus your search.

**View Recent and Favorites:** Find up to 50 of your recent and favorite sources, pre-search and post-search filters.

**Remember Filters check box:** Your last set of filters is saved for your next search. Uncheck the box to clear the filters for your next search.

**Advanced Search:** Select this link to move to more than 50 content Advanced Search forms. Fill in the blanks and search that content type.

**Get a Doc Assistance:** Get help formatting your Get a Document request, including citation formats, case party name formats and case docket number formats.

**Tips:** Select this link to move to the Online Help tool.